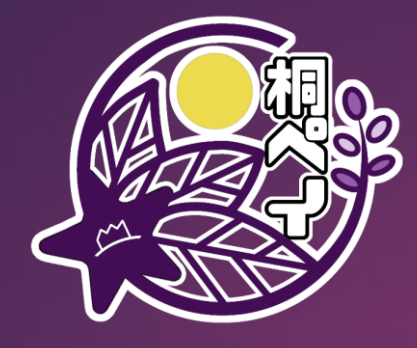

# 店舗画像の 掲載マニュアル

#### スマホアプリの紹介ページを使って お店をもっとPRしませんか?

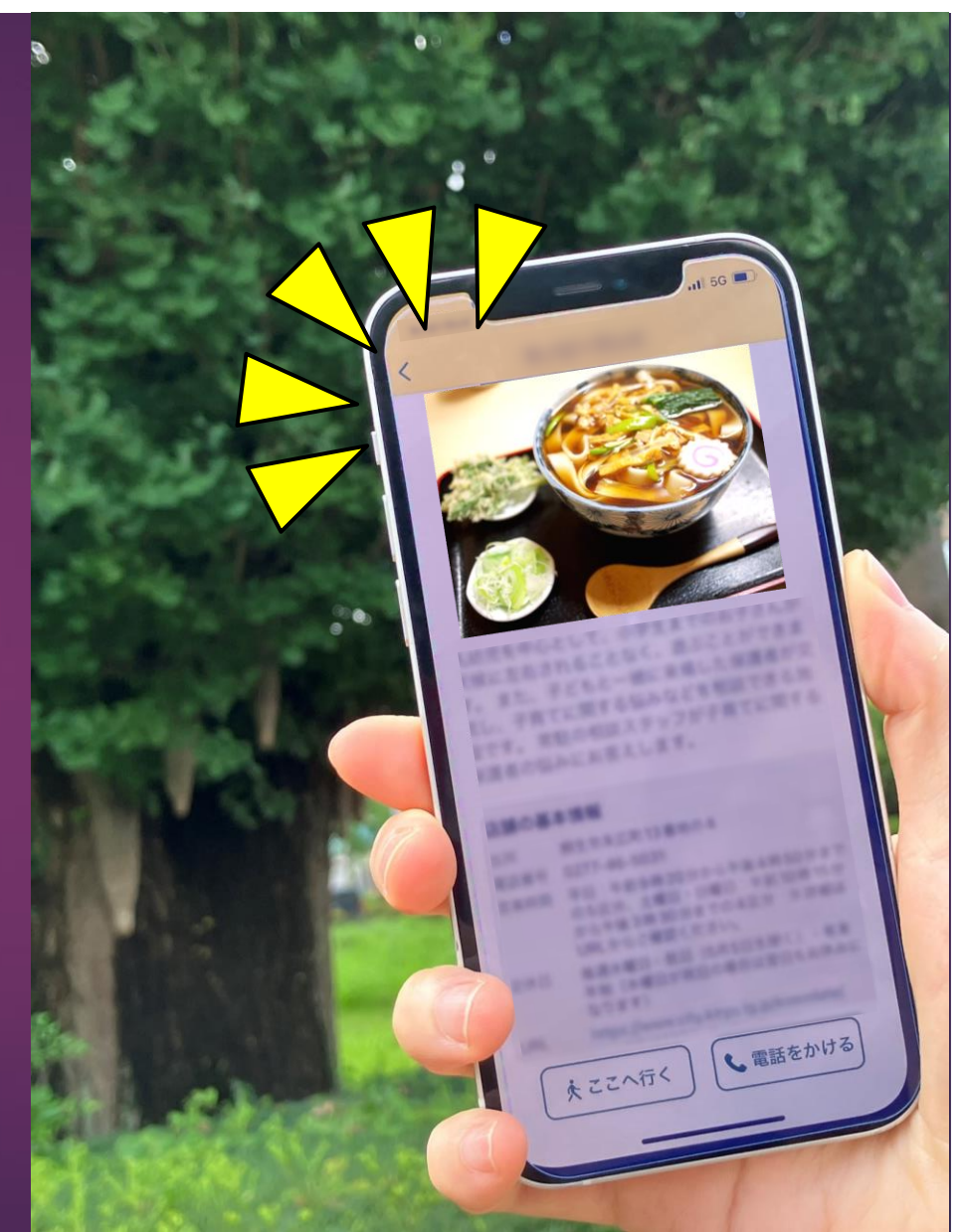

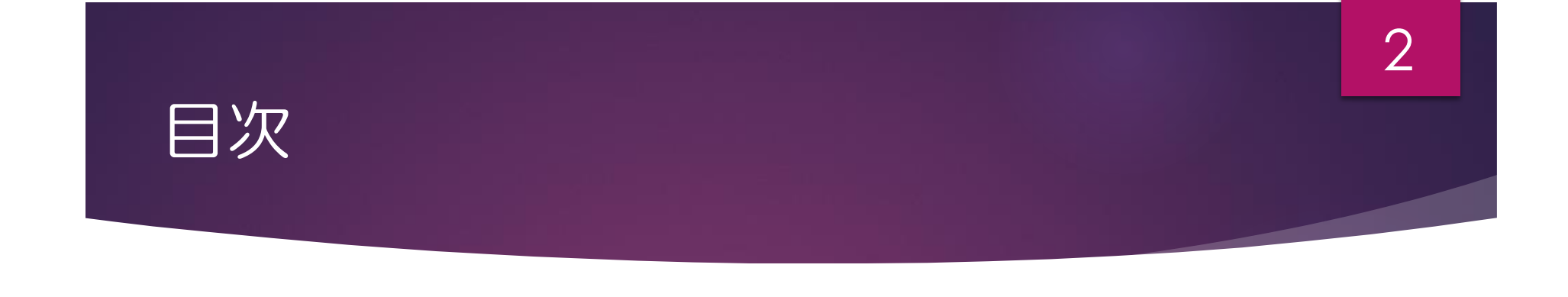

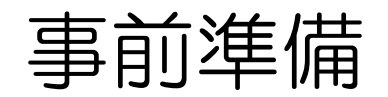

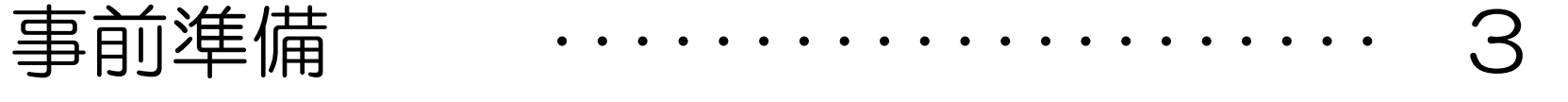

・・・・・・・・・・・・・・・・・・・・・ 4

### [管理サイトにログインする](#page-3-0)

### [画像を登録\(掲載\)する](#page-9-0) ・・・・・・・・・・・・・・・・・・・・・ 10

<span id="page-2-0"></span>事前準備

#### 準備1 登録(掲載)する画像を撮影する

登録する画像の例 店舗外観・内観・主力商品・メニュー・ロゴ・人物など ※5枚まで登録することができます。

### 準備2 画像をパソコンやタブレット、スマート フォンに保存する

準備3 画像を登録に適したサイズにする

画像サイズ 2MB以下、1~800pxまで (推奨)520px×323px ※サイズの変更は、パソコンやタブレット、スマートフォンの編集ソフト 等で行うことができます。

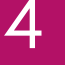

<span id="page-3-0"></span>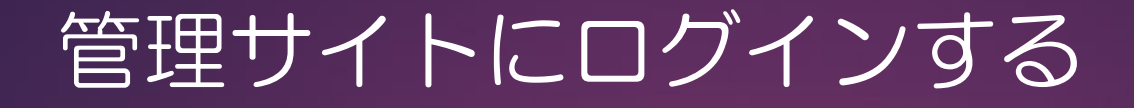

#### 1.管理サイトを開く

#### 以下のURLかQRコードにアクセスしてください。

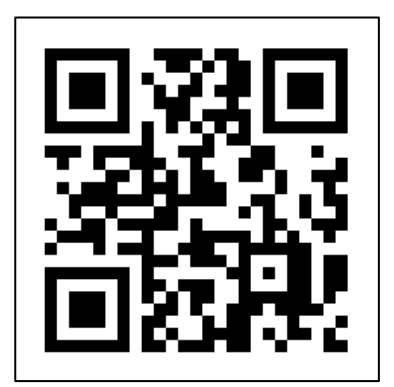

#### <https://cms.furusato-token.jp/>

※パソコンやタブレット、スマートフォンからアクセスが可能です。

### 管理サイトにログインする

# 2.「ユーザー名」と「パスワード」を入力する

#### 「guest」をそれぞれ入力してください。

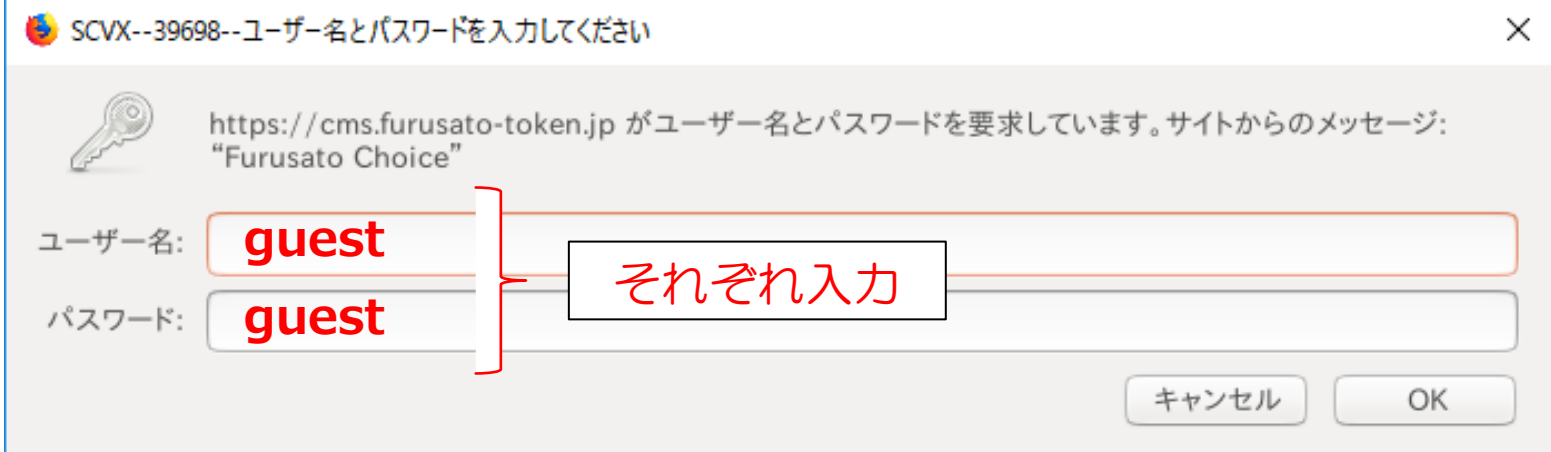

### 管理サイトにログインする

## 3.「店舗コード」と「パスワード」を入力する

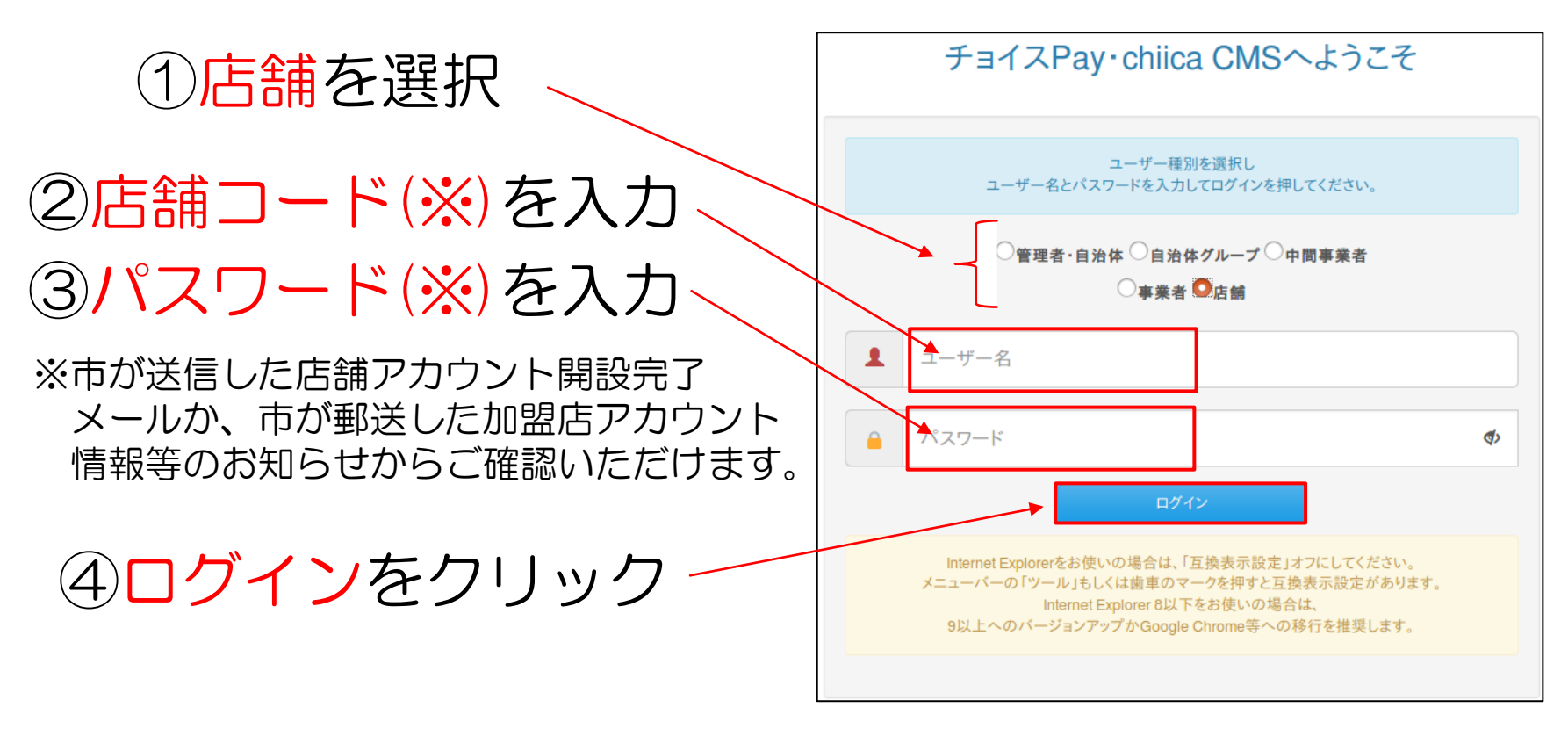

7

### 管理サイトにログインする

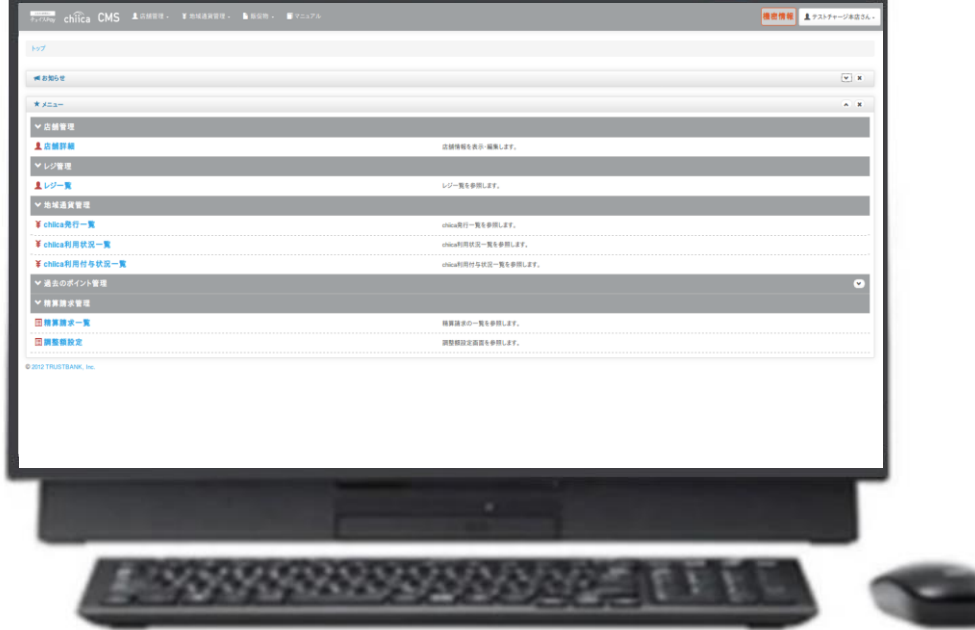

#### このような画面が表示されれば、ログイン完了です! 続いて、画像の登録作業に移ります。

#### 店舗編集画面に進む

#### 1.店舗詳細画面に進む

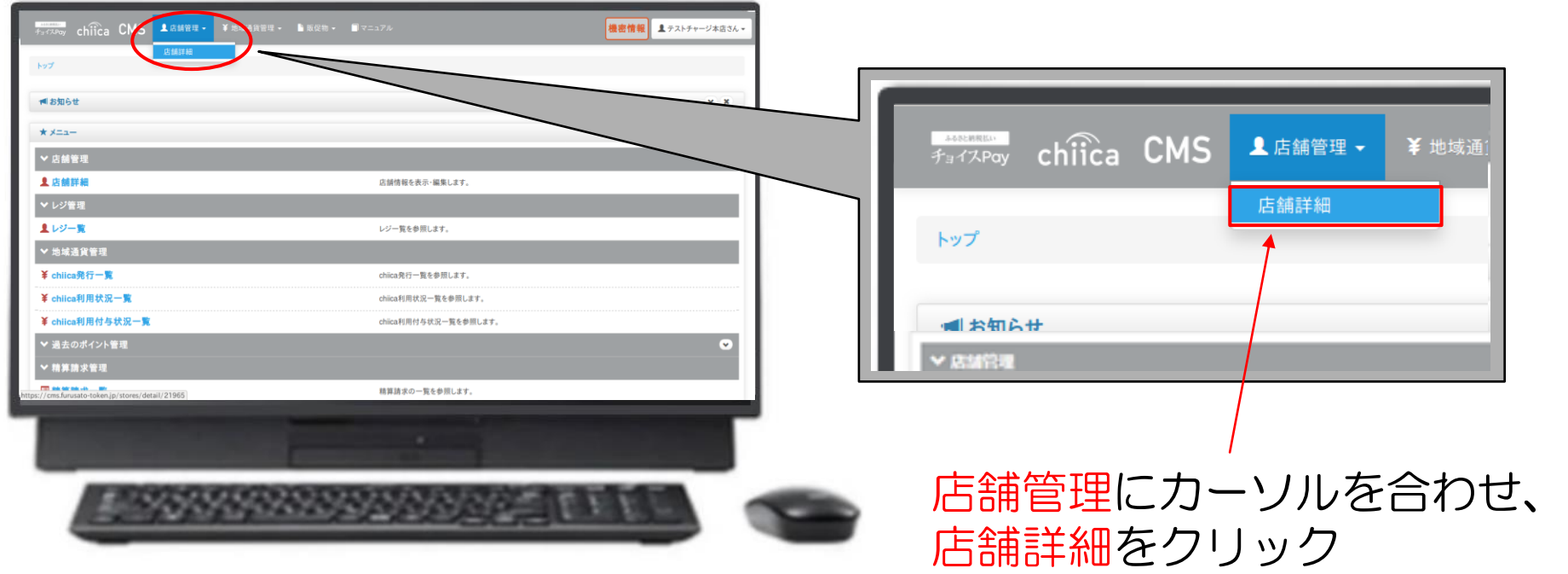

#### 店舗編集画面に進む

#### 2. 店舗編集画面に進む

#### ページの最下部にある 編集をクリック

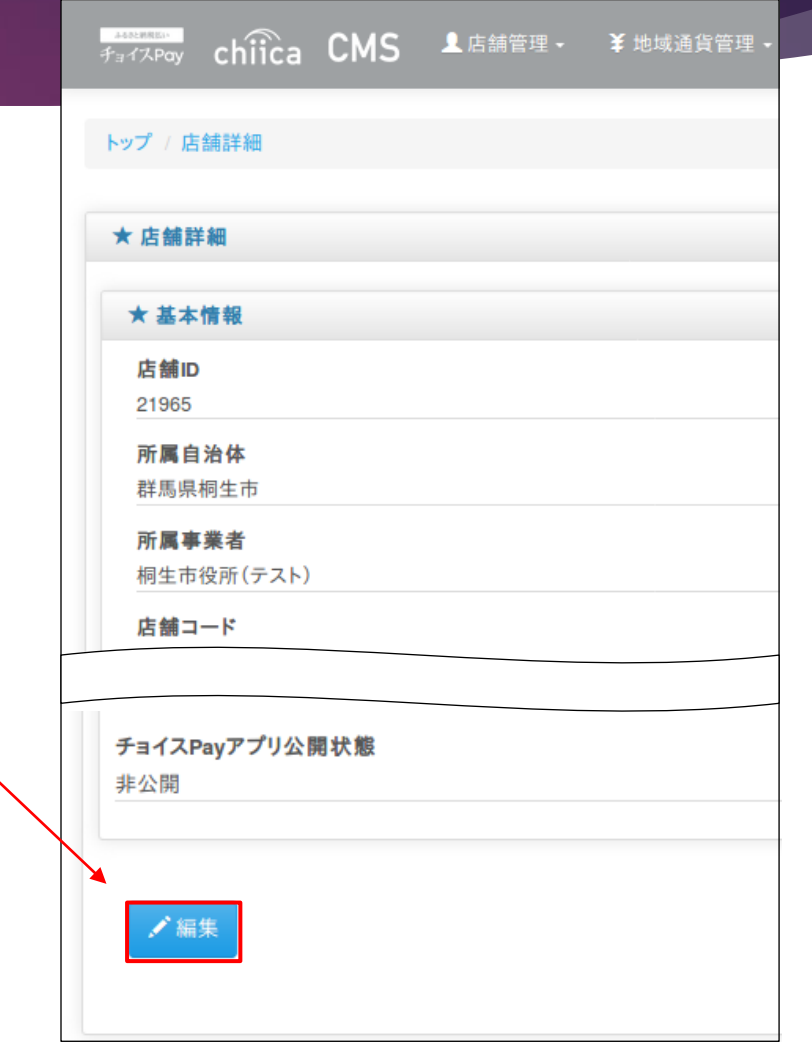

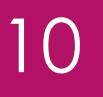

#### <span id="page-9-0"></span>画像を登録(掲載)する

#### 3.画像選択画面に進む

#### 店舗画像1の参照をクリック

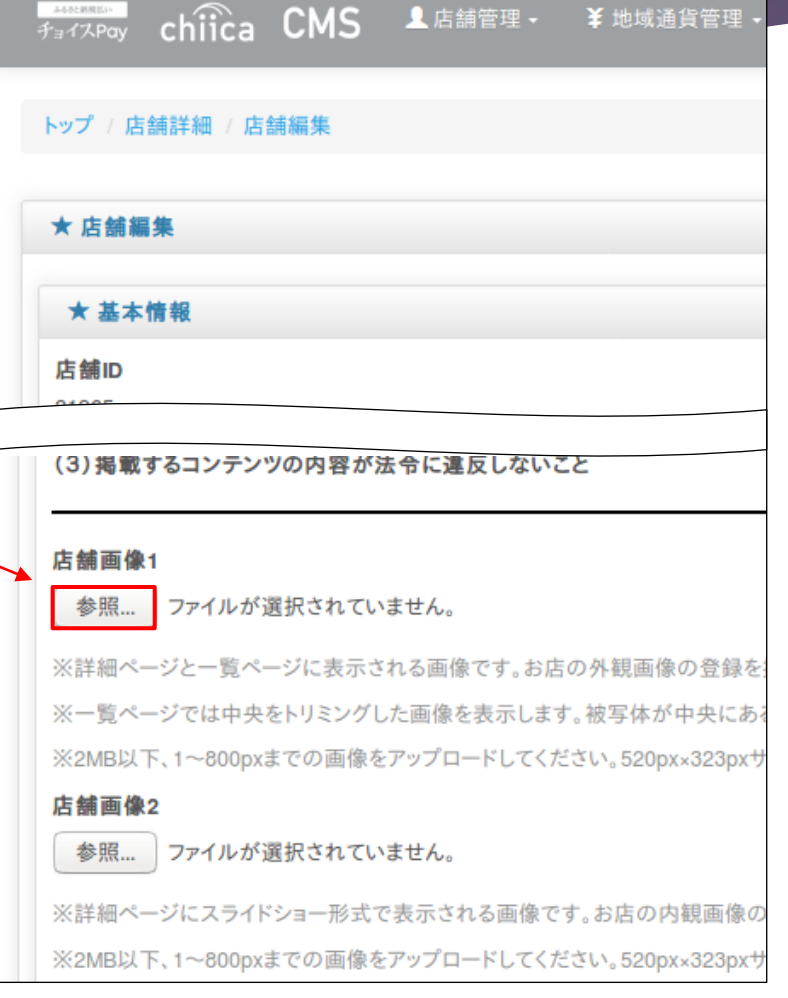

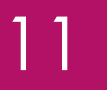

画像を登録(掲載)する

#### 4.登録する画像を選択する

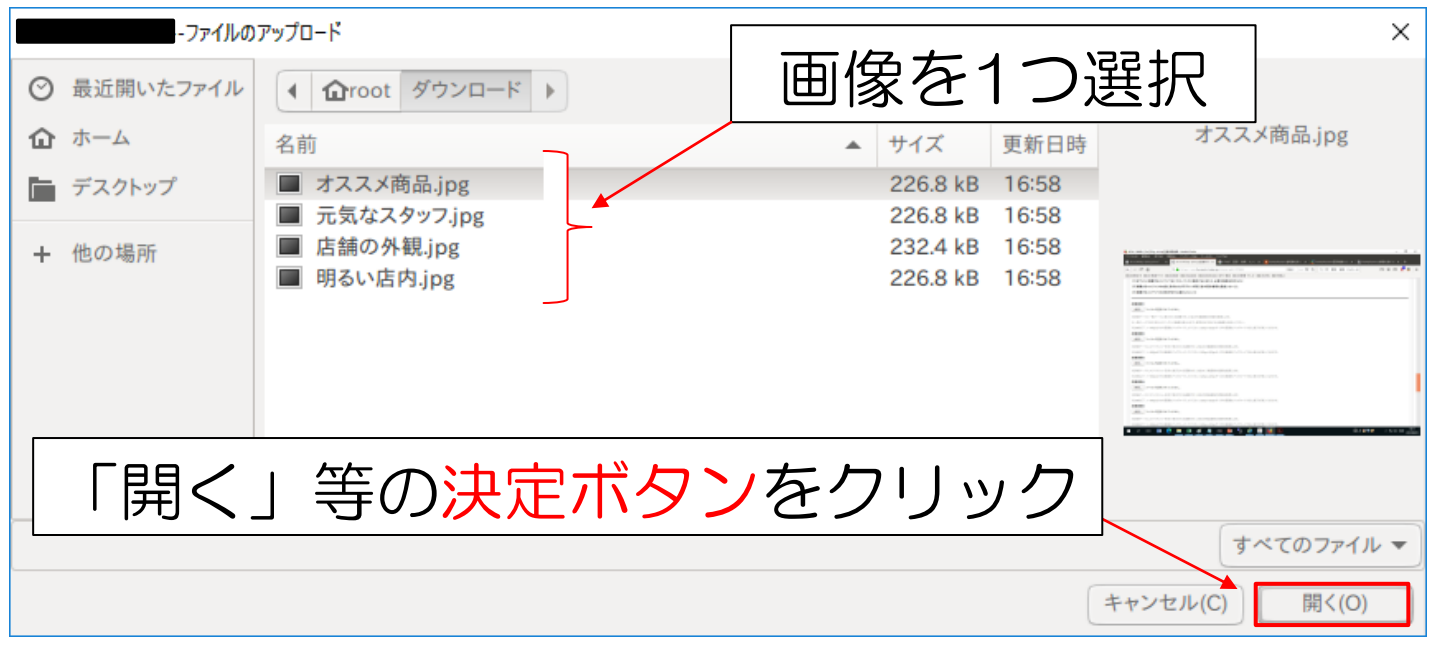

これで、1枚目の画像の選択は完了です。 2枚目以降あれば、同じ要領で、店舗画像2~5の「参照」をクリックして画像を選択します。

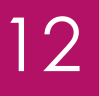

#### 画像を登録(掲載)する

#### 5.店舗情報を更新する

#### ページの最下部にある 更新をクリック

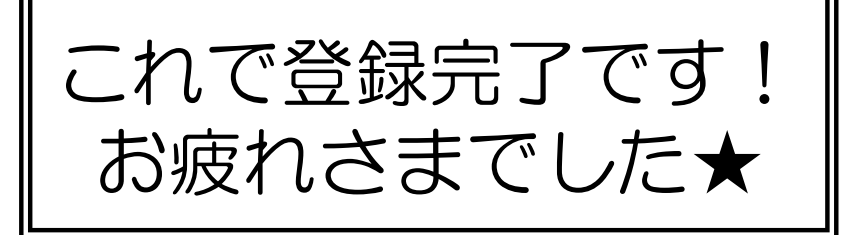

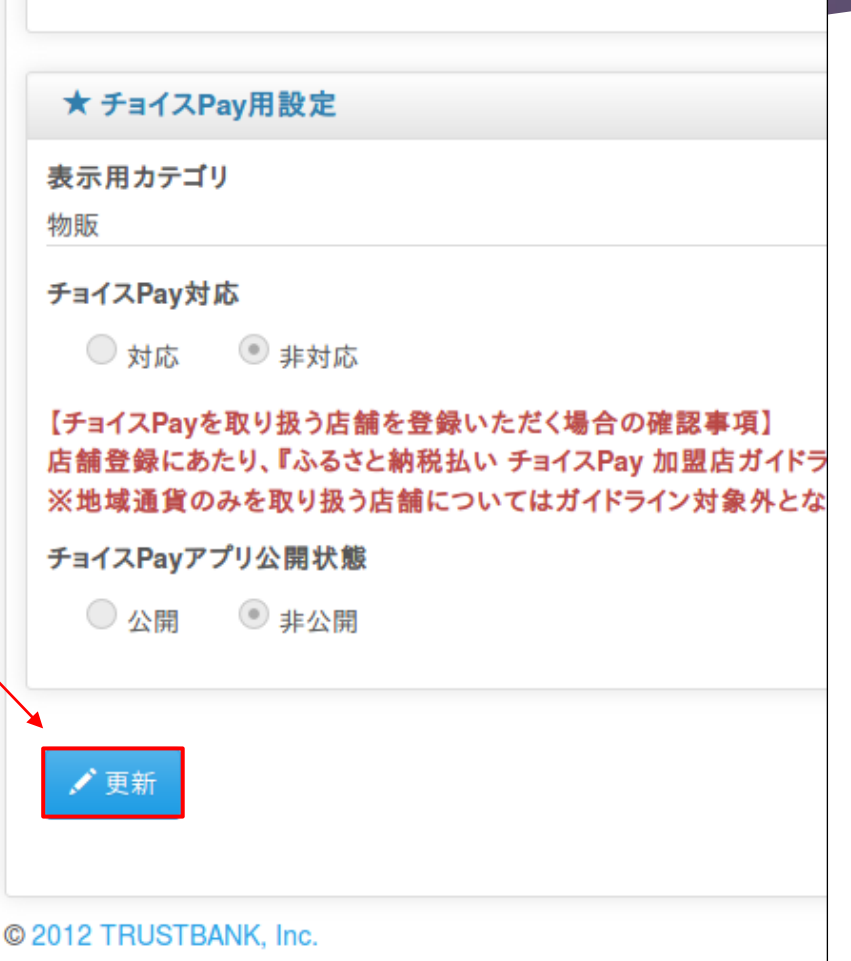